## **(User Archive) WinCC 7.3 آرشیوکاربردر**

WinCC این قابلیت رادارد که بتواند آرشیوي از پارامترهاي تنظیم شده توسط کاربر را ایجاد نموده ودر صورت نیاز آنرا بصورت دائم یا در صورت درخواست ، در اختیار سیستم کنترل قرار دهد . همچنین می توان بصورت عکس ، اطلاعات مد نظر را از سیستم کنترل دریافت نمود . از این قابلیت همچنین می توان جهت ذخیره سازي دسته اي داده ها براي ایجاد مستندات لازم جهت ممیزي هاي آینده و یا مسائل کنترل کیفی بهره برد .از طریق Archive User امکان دسترسی به سایر پایگاههاي داده خارجی از طریق فرمت فایل CSV وجود داشته و به این واسطه می توان داده هاي دریافت شده از پایگاههاي دیگر را به سیستم کنترل انتقال داد .از داده هاي ایجاد شده در این روش و با بهره گیري از ابزار Control Trend Function WinCC می توان جهت ایجاد Point Set مقایسه اي براي مقادیر پروسه بهره جست . مهمترین کاربرد Archive User ایجاد بسته هاي اطلاعاتی جهت تولید محصولات با درصد متفاوت از مواد اولیه می باشد . به عنوان مثال اگر در یک خط تولید نان فانتزي ، متناسب با نوع نان تولیدي ، میزان درصد آب ، آرد و سایر افزودنی هاي مربوطه متغیر می باشد ، می توان با استفاده از Archive User این اطلاعات را براي محصولات مختلف در قالب یک جدول ذخیره نموده و با انتخاب نوع محصول درصد مشخص هر ماده در پروسه اعمال گردد . در ادامه در قالب معرفی اجزا و با چند مثال کاربردي به تشریح این قابلیت می پردازیم.

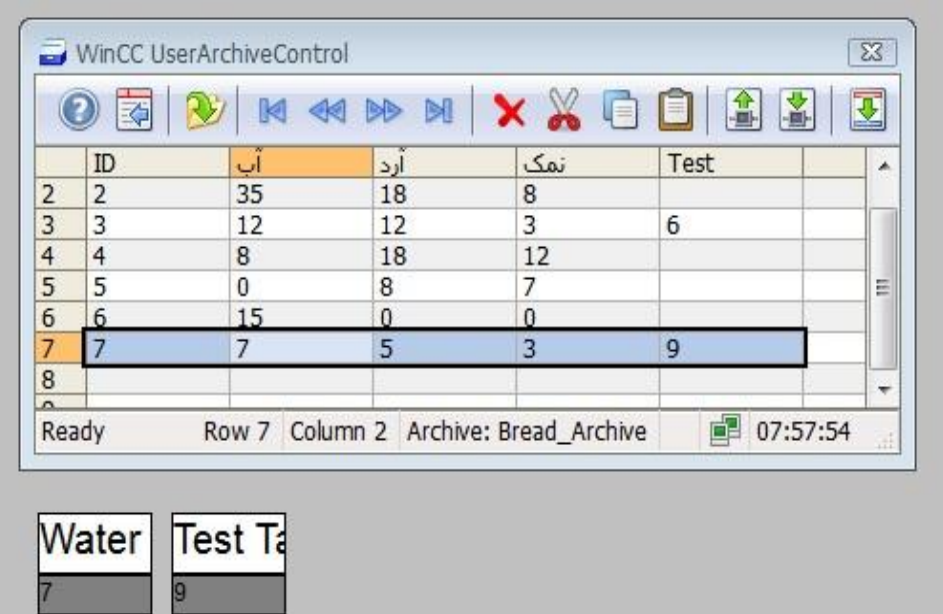

با استفاده از نرم افزارUser Archive Control که از صفحه اصلی پروژه در اختیار می باشد ، می توان به تعریف

آرشیو مورد نظر ، تعریف فیلدهاي داده اي و همچنین ارتباطات با سیستم کنترل پرداخت .

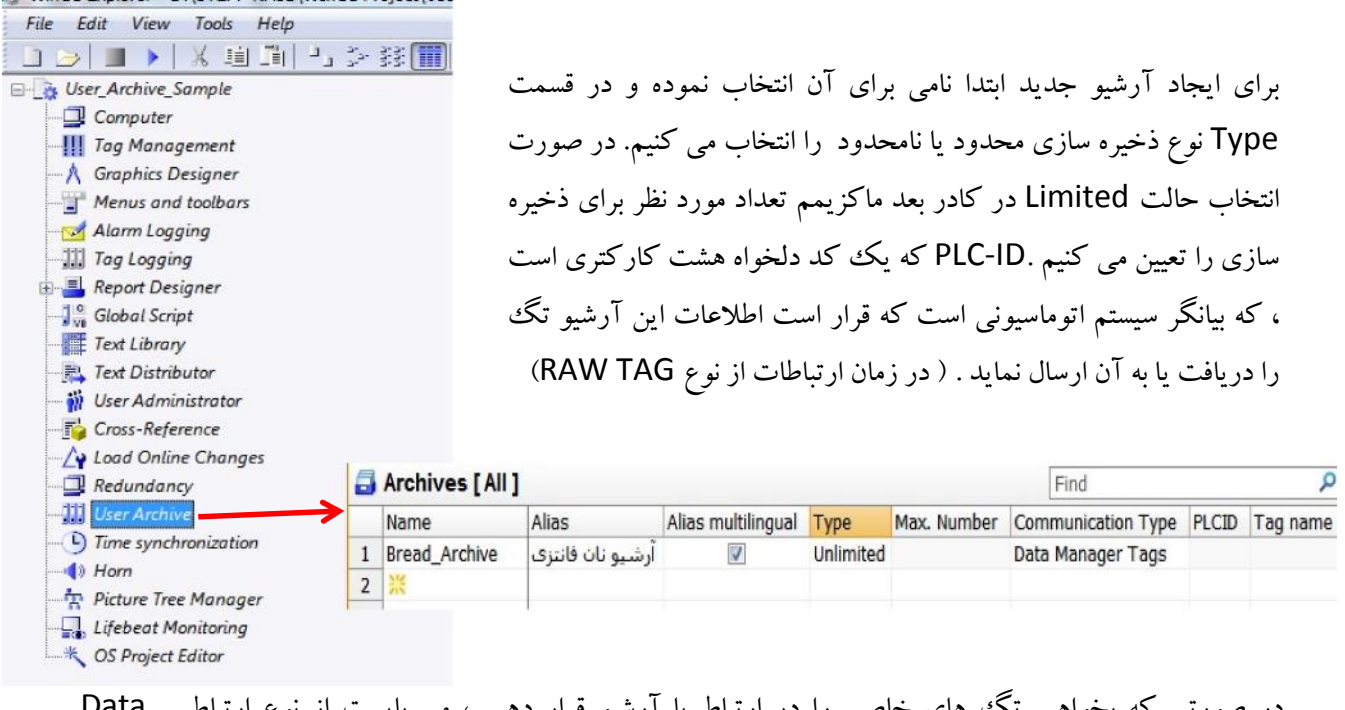

در صورتی که بخواهیم تگ هاي خاصی را در ارتباط با آرشیو قرار دهیم ، می بایست از نوع ارتباطی Data Tags Manager استفاده نمود . (Tag Data RAW ا زطریق بلوك هاي BSEND و BRECV در7Step قابل دسترسی بوده و براي حجم زیاد داده مورد استفاده قرار می گیرد .

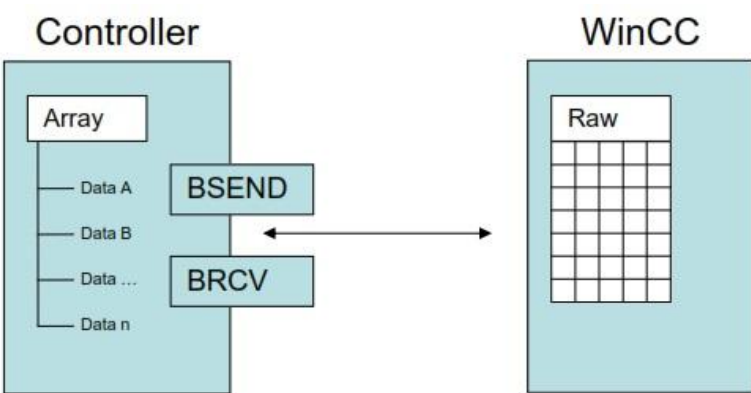

گزینه های Write rights و Read rights برای تعاریف کنترل دسترسی مورد استفاده قرار می گیرند .این دسترسی ها توسط مدیر سیستم قابل تعریف بوده و در صورتی که نیاز به کنترل دسترسی در سایر موارد وجود داشته باشد ، می بایست از تنظیمات User Administrator استفاده نمود . با فعال سازی گزینه های Field-Last Access و User last-Field ، اطلاعات مربوط به زمان و کاربر آخرین دسترسی به آرشیو مربوطه نیز ذخیره می گردد . در مورد گزینه هاي ID ، JOB ،Field و Value که جهت کنترل کردن آرشیو در محیط Runtime از طریق تگ هاي

> (كانال تخصصـ آموزش اتوماسيون صنعتـ ، ابزاردقيق والكترونيكـ )@control0ta100 مشاوره ، فروش ، خدمات پس از فروش محصولات اتوماسیون صنعتی ، ابزاردقیق ، درایو، صفحات نمایشگر لم

واسط مورد استفاده قرار می گیرند ، می توان به هریک از این گزینه ها ، یک تگ اختصاص داده و سپس با مقدار دهی تگ بر روی آرشیو کنترل لازم را بکار گرفت.

به عنوان مثال می توان داده دوم در آرشیو را پاك نمود . در این صورت می بایست عدد 2 را در تگ ID به نشانه داده دوم و عدد 8 را در تگ JOB به نشانه Delete قرار داد . ( مقادیر مختلف قابل اعمال به این تگ ها و تفسیر مفهوم آن را می توانید در Manual User مربوط به 7.3WinCC مطالعه نمایید .)

پس از ایجاد آرشیو، در مرحله بعد به ایجاد Field هاي هر آرشیو می پردازیم . همانگونه که در شکل زیر نمایش داده شده است پس از تعیین نام و Type ) از لحاظ فرمت عددي ) ، مقدار حداقل ، حداکثر و همچنین مقدار اولیه اي براي فیلدهاي مورد نظر تعیین می گردد . همچنین سطوح دسترسی به فیلد ها نیز می بایست تعیین گردد .

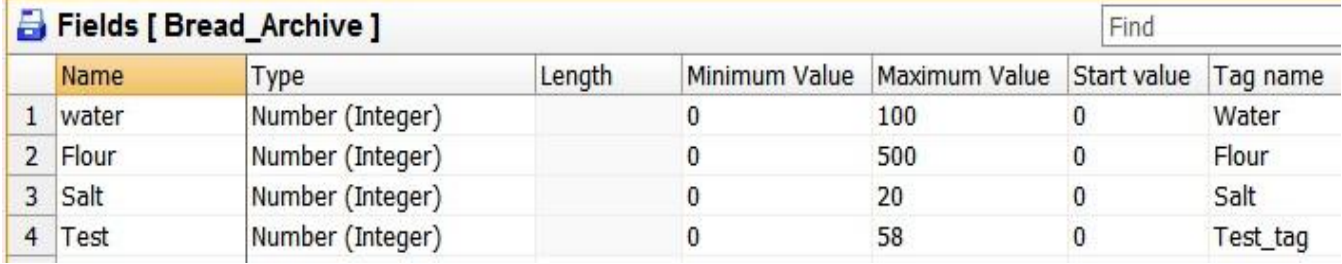

توضیح :

-1 جهت اطلاع از نامهاي کلیدي SQL که در تعریف نام آرشیو قابل استفاده نمی باشند ، می توانید به User Manaul مراجعه کنید .

-2 فرمت هاي عددي در PLC و آرشیو WinCC

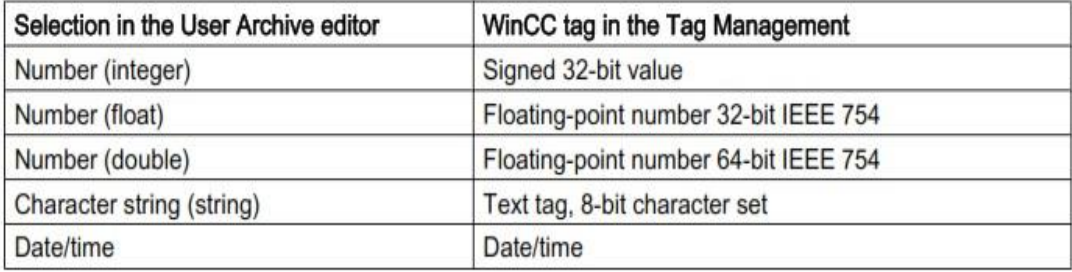

توجه : در صورتی که در یک پروژه آرشیو هاي مختلفی تعریف شده باشد ، این امکان وجود دارد که بااستفاده از VIEW آرشیوي نمایشی براي فیلدهاي انتخابی از آرشیوهاي مختلف ایجاد کرده و در محیط RunTime به نمایش گذاشت .

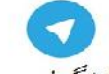

(كانال تخصصه آموزش اتوملسيون صنعته ، ابزاردقيق والكترونيك )@control0ta100

مشاوره ، فروش ، خدمات پس از فروش محصولات اتوماسیون صنعتی ، ابزاردقیق ، درایو، صفحات نمایشگر لما

پس از تعریف فیلدهاي مورد نظر در یک آرشیو خاص در محیط طراحی گرافیک می توان از ابزار User WinCC Control Archive جهت نمایش و مقدار دهی به فیلدهاي آرشیو استفاده نمود . پس از قرار دادن این ابزار در صفحه ، مشخصات آن مطابق با شکل زیر باز می گردد . با وارد نمودن نام آرشیو ایجاد شده در قسمت Name امکان نمایش آرشیو فراهم می گردد . مابقی برگه هاي تعاریف مربوط به چگونگی نمایش ظاهري اطلاعات بوده که تفاوت زیادي با بلوك هاي قبل ندارد.

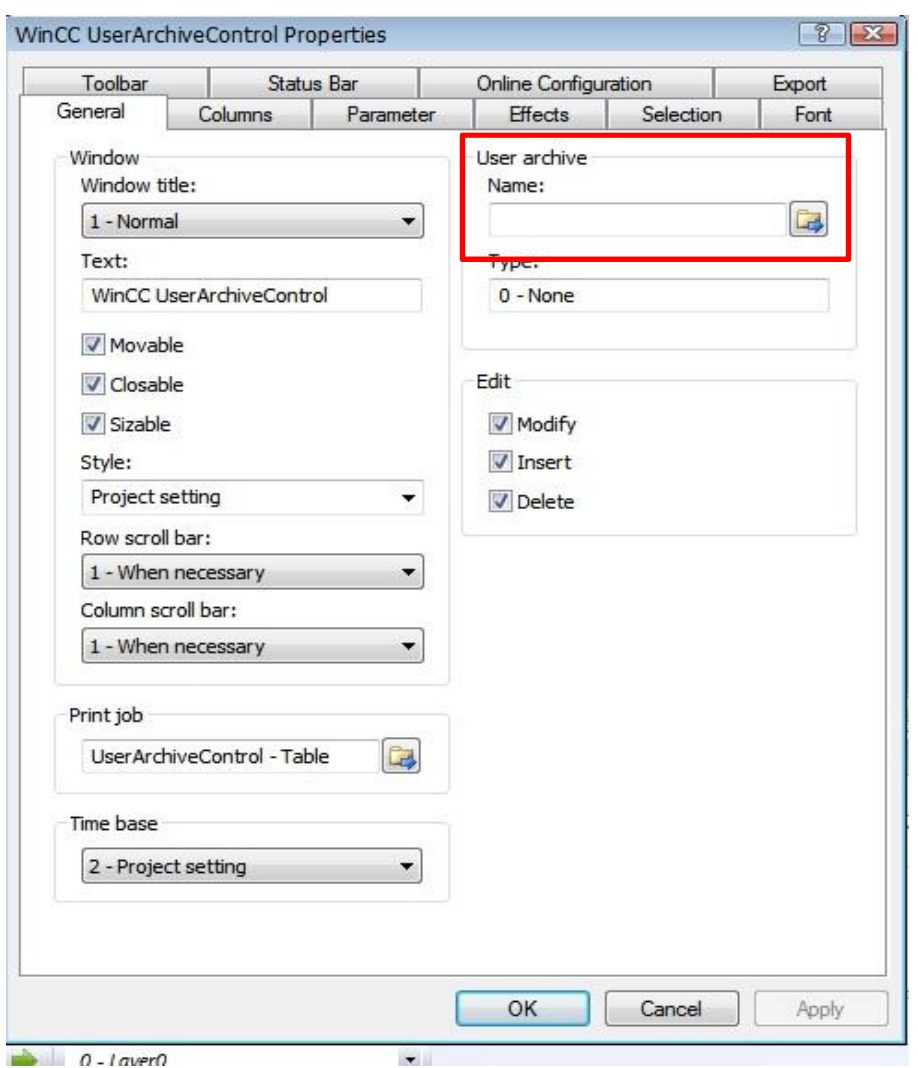

در محیط Runtime صفحه اي مطابق با شکل زیر نمایش داده می شود که می توان علاوه بر مقدار دهی فیلدهاي ایجاد شده بصورت دستی ، اطلاعات را از تگ ها خوانده یا در آنها نوشت . فلش هاي Read و Write که د رشکل زیر نمایش داده شده اند براي این منظور بکار می روند .

> (كانال تخصصه آموزش اتوملسيون صنعته ، ابزاردقيق والكترونيك )@control0ta100 مشاوره ، فروش ، خدمات پس از فروش محصولات اتوماسیون صنعتی ، ابزاردقیق ، درایو، صفحات نمایشگر لم

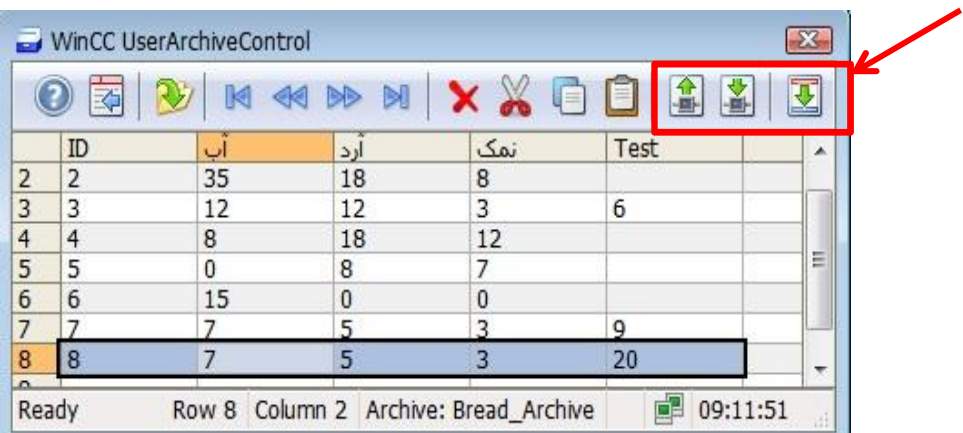

همانگونه که قبل از این اشاره شد ، علاوه بر استفاده از امکانات موجود در این ابزار ، می توان بااستفاده از فیلدهاي کنترلی JOB ، ID و... و انتساب آنها به تگ هاي واسط این عملیات را از طریق واسط هاي نرم افزاري دیگر نیز به انجام رساند .

# **WinCC Function Trend Control ابزار معرفی**

این ابزار امکان نمایش منحنی براي یک تگ در ارتباط با تگ دیگري را فراهم می نماید . به عنوان مثال می توان منحنی خاصی جهت نمایش اطلاعات دما بر حسب تغییرات فشار ایجاد نمود .

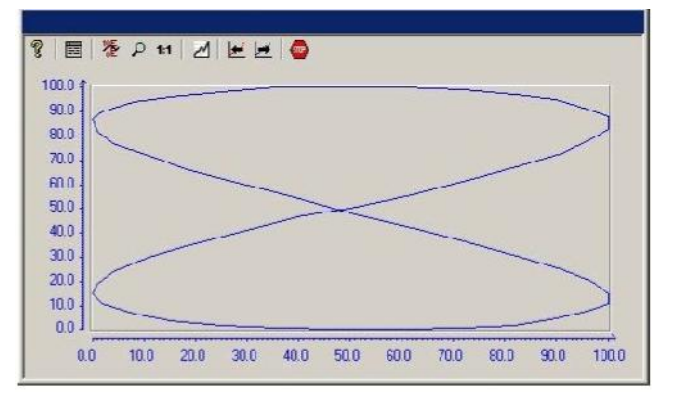

در این ابزار امکان نمایش تا هشت عدد نمودار وجود دارد که در هر نمودار نیز حداکثر می توان تا هزار جفت اطلاعات را نمایش داد . در صورت استفاده از آرشیو تگ ها ، می بایست سیکل بروزرسانی یکسان بوده و همچنین از نوع آرشیو سازي cycle continuousاستفاده نمود .

جهت انجام تنظیمات پس از قراردادن این ابزار در صفحه ، پنجره مشخصات آن مطابق شکل زیر یاز می شود . در قسمت Connection Data می توان دو تگ ( بصورت آنلاین یا آرشیوي ) را به دو محور X وY منتسب نمود .

> (كانال تخصصه آموزش اتوملسيون صنعته ، ابزاردقيق والكترونيك )@control0ta100 مشاوره ، فروش ، خدمات پس از فروش محصولات اتوماسیون صنعتبی ، ابزاردقیق ، درایو، صفحات نمایشگر لم

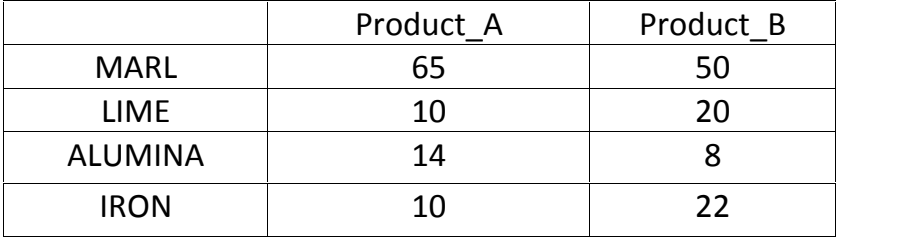

**تمرین :1** در پروسه تولید چند نوع سیمان ترکیب مواد اولیه بصورت جدول زیر می باشد .

با استفاده از Archive User جدولی براي ایجاد این الگوي تولید تهیه نموده و برنامه اي بنویسید که پس از تعیین شماره ID و JOB ) عملکرد دلخواه ) در دو Field O/I مقدار مربوط به هر ماده اولیه در تگ مربوطه قرار گیرد . مقدار این تگ ها در محیط PLCSIM نمایش دهید . ( توضیح : مقدار 7 در JOB جهت نوشتن مقادیر فیلد در تگ ها ، مقدار شش جهت خواندن اطلاعات از تگ ها و قراردادن آن در آرشیو و مقدار 8 براي پاك کردن ID خاص استفاده می شود . همچنین نوع تگ تعریف شده می بایست بصورت علامت دار تعریف شود . زیرا پس از انجام عملیات تعریف<br>شده و در صورت صحیح بودن عملیات مقدار صفر در این تگ باز گشته و در صورت نادرست بودن عملیات مقدار ۱-در تگ مربوط بهJOB قرار می گیرد . )

**تمرین 2 :** با استفاده از Control Trend Function WinCC مقادیر نسبی دو عدد از مواد اولیه فوق را در یک صفحه دیگر برنامه بصورت منحنی نمایش دهید . امکان حرکت بین صفحه اصلی و صفحه دوم رابا بکارگیري Button ایجاد نمایید .

**تمرین 3 :** اطلاعات موجود در یک DataBlock با ساختار Shared را که شامل 3 عدد word-D Data می باشد هر دو ثانیه یکبار در Archive User اضافه نمایید . این عمل بعد از ایجاد 10 نمونه ( ID ( متوقف شده و سپس به ترتیب مقادیر از آخرین ID ثبت شده ، با همان سیکل زمانی قبلی پاك شوند .

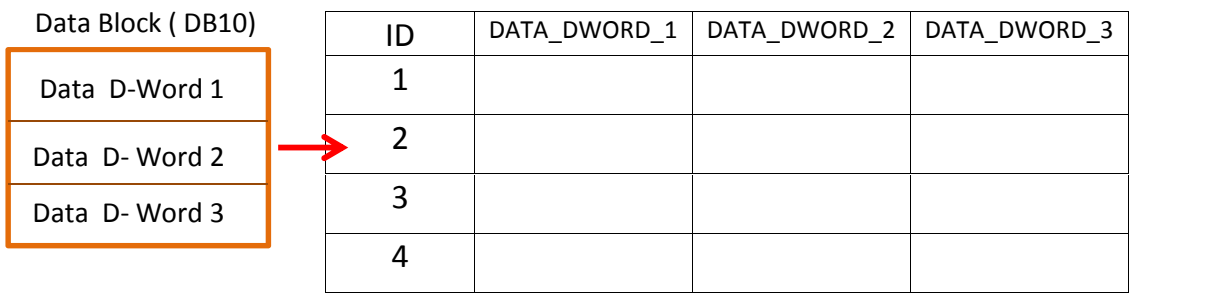

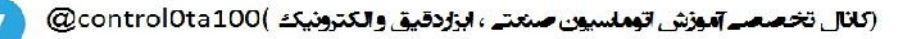

مثال : ساختاري همانند شکل ارائه شده در تمرین 3 را در نظر بگیرید . هدف نوشتن برنامه اي است که با تحریک هر یک از کلید زیر ، تعریف انجام شده براي آن صورت پذیرد .

- -1 124.0I : با هر بار تحریک این شستی ورودي مقدار موجود در سه عدد Dataword در ID شماره 16 از آرشیو جایگذاري شود -2 124.1I : با هر بار تحریک این شستی ورودي مقدار موجود در ID شماره 16 از آرشیو در سه Dataword بارگذاري شود.
	- -3 124.2I : با هربار تحریک این شستی مقادیر ثابت 20 ، 40 و 60 به ترتیب در سه Dataword قرار گیرد.
- OB1 : "Main Program Sweep (Cycle)" برنامه PLC : Comment: Network 1: Title: Comment:  $I124.2$  MOVE **MOVE** MOVE

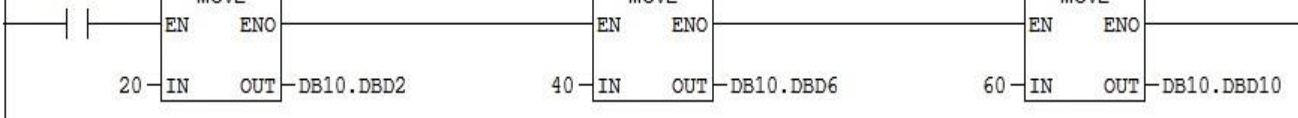

```
Network 2: Title:
```
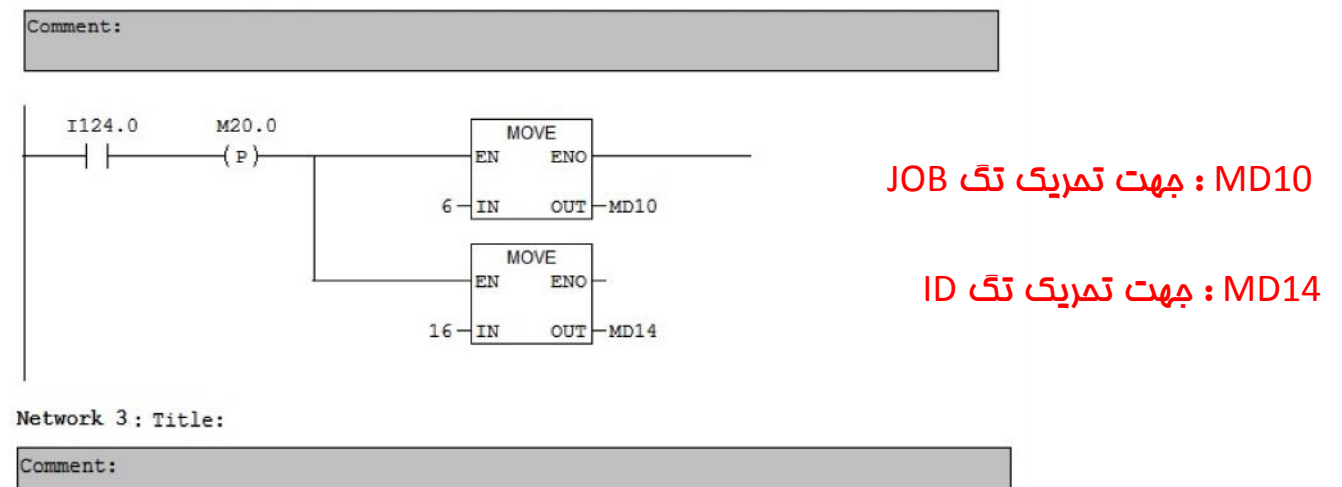

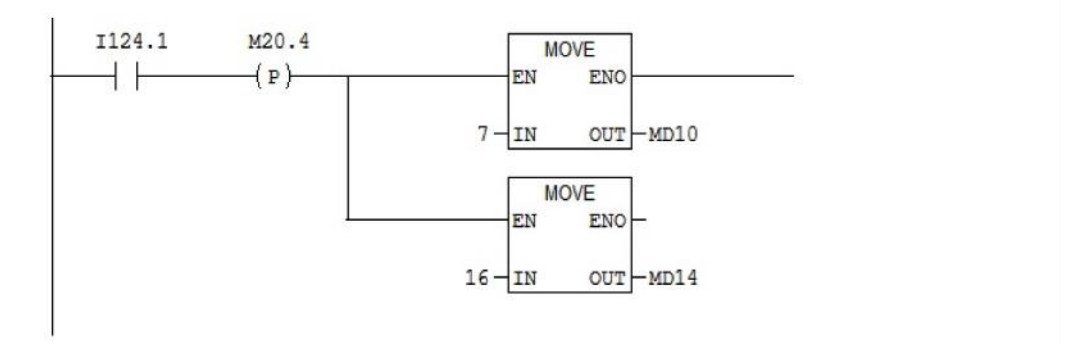

 $\blacktriangledown$ 

(كانال تخصصه آموزش اتوماسيون صنعته ، ابزاردقيق والكترونيك )@control0ta100

مشاوره ، فروش ، خدمات پس از فروش محصولات اتوماسیون صنعتی ، ابزاردقیق ، درایو، صفحات نمایشگر لمد

```
Network 4: Title:
```
Comment:

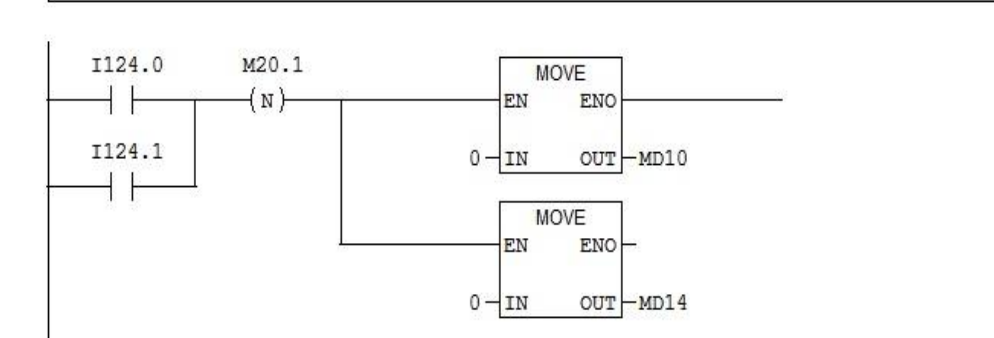

#### Network 2: Title:

Comment:

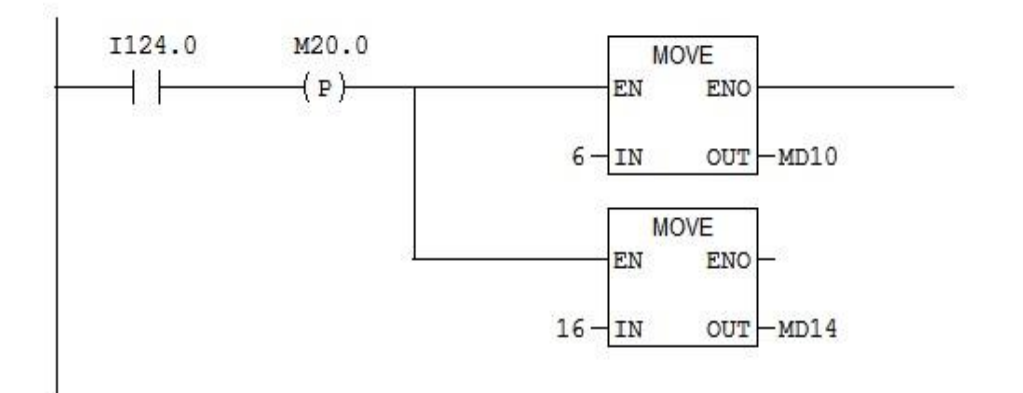

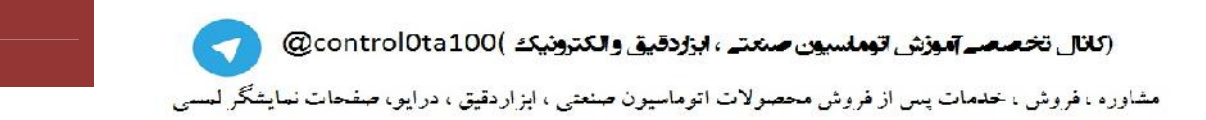

#### تنظیمات **10 DATABLOCK**

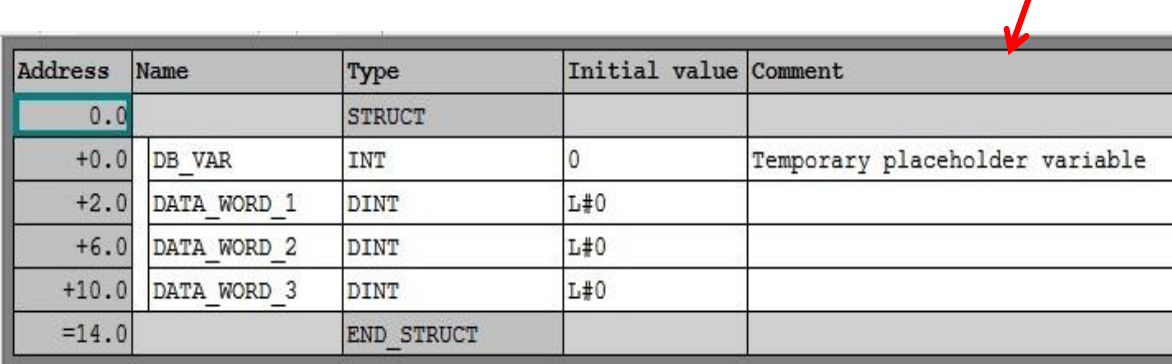

### تعاریف تگ در WInCC

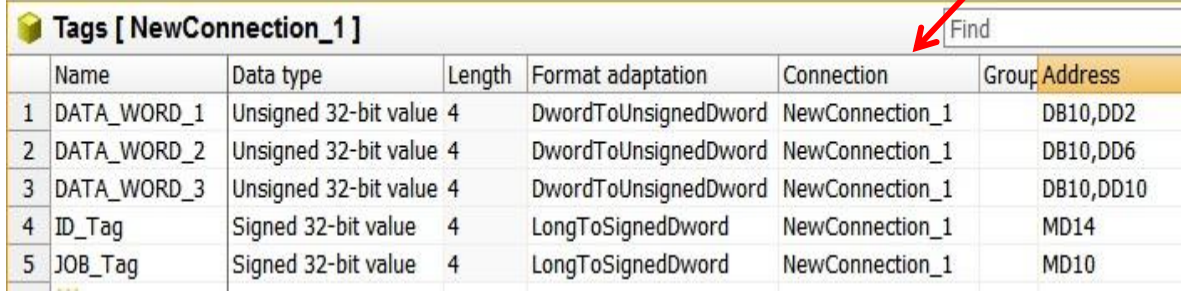

# <mark>ت</mark>عاریف آرشیو <sub>م</sub>

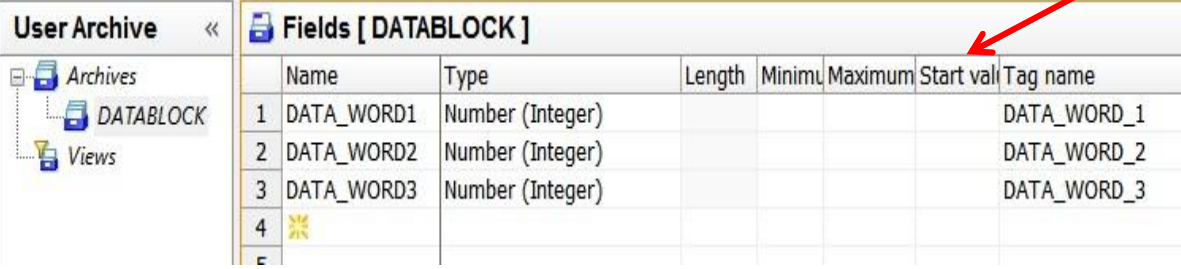

حال با قراردادن یک عدد WInCC User Archive Control در محیط گرافیک و انتساب آرشیو تعریف شده به آن ( برگه General ( می توان پس از آنلاین نمودن PLCSIM و WInCC و تحریک کلید هاي مربوطه ، تغییر شرایط را مشاهده نمود .